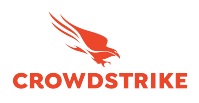

**O** chrome enterprise

# **Getting started with the Crowdstrike Falcon LogScale integration in Chrome Browser Cloud Management**

June 2023

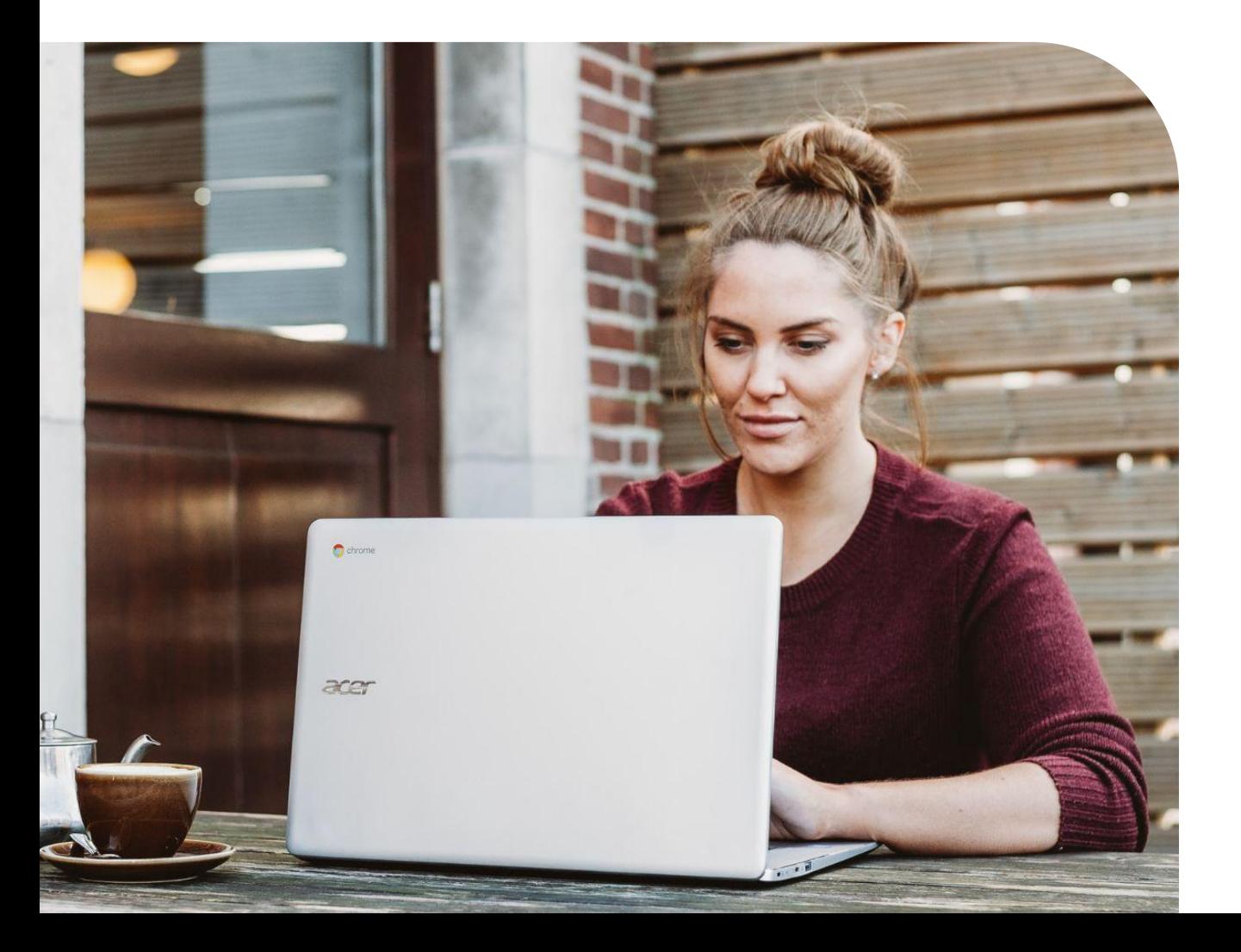

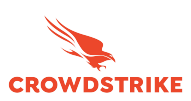

#### **Resources**

This document will guide you through the process of setting up the reporting integration between Chrome Browser Cloud Management and CrowdStrike Falcon LogScale. Note that this feature requires devices to be enrolled into Chrome Browser Cloud Management.

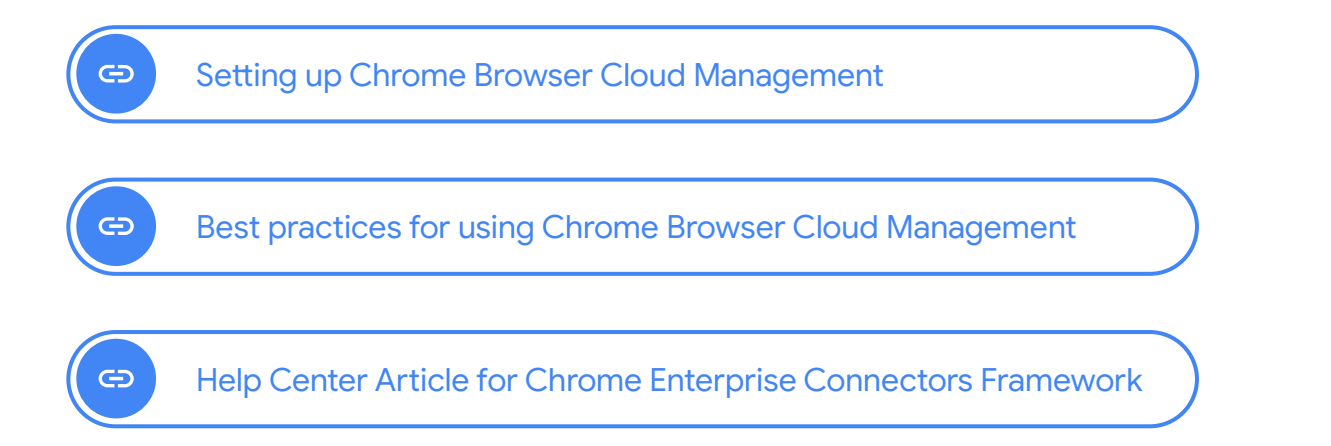

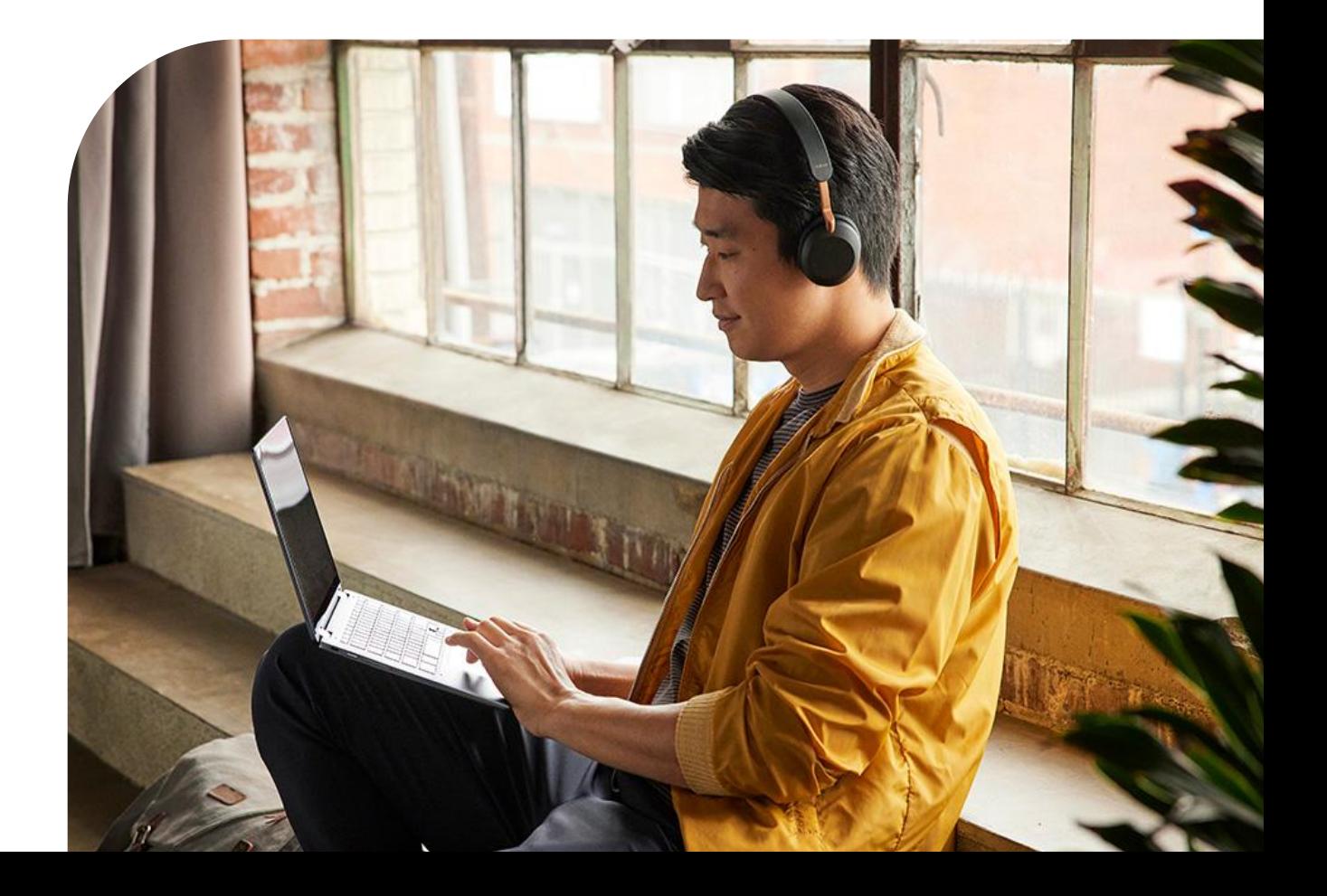

### **What data gets sent to CrowdStrike Falcon LogScale from Chrome browser?**

O chrome enterprise

The following data is sent from Chrome browser to CrowdStrike Falcon LogScale once the integration is set up. The data is also logged in the Google Admin console under Reporting>Audit and investigation>Chrome log events. For more information, please review this **Help Center article**.

**Here is a brief overview of just a few of the** 

**events captured:**

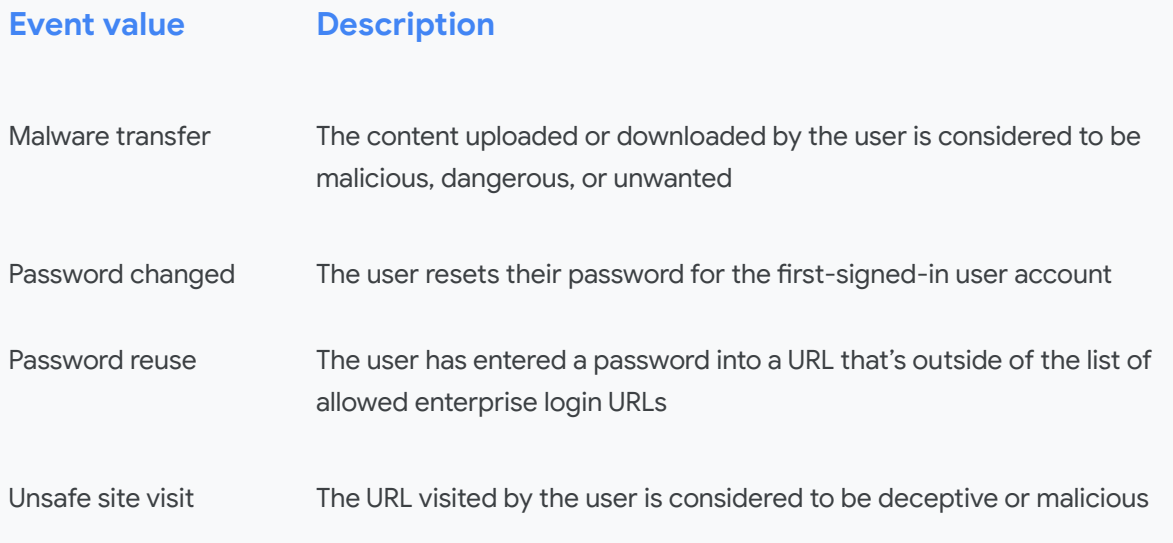

#### **For a complete list of all of the events that can be sent, please review this [help center article](https://support.google.com/a/answer/9393909?sjid=7270449703690203514-NA#descriptions).**

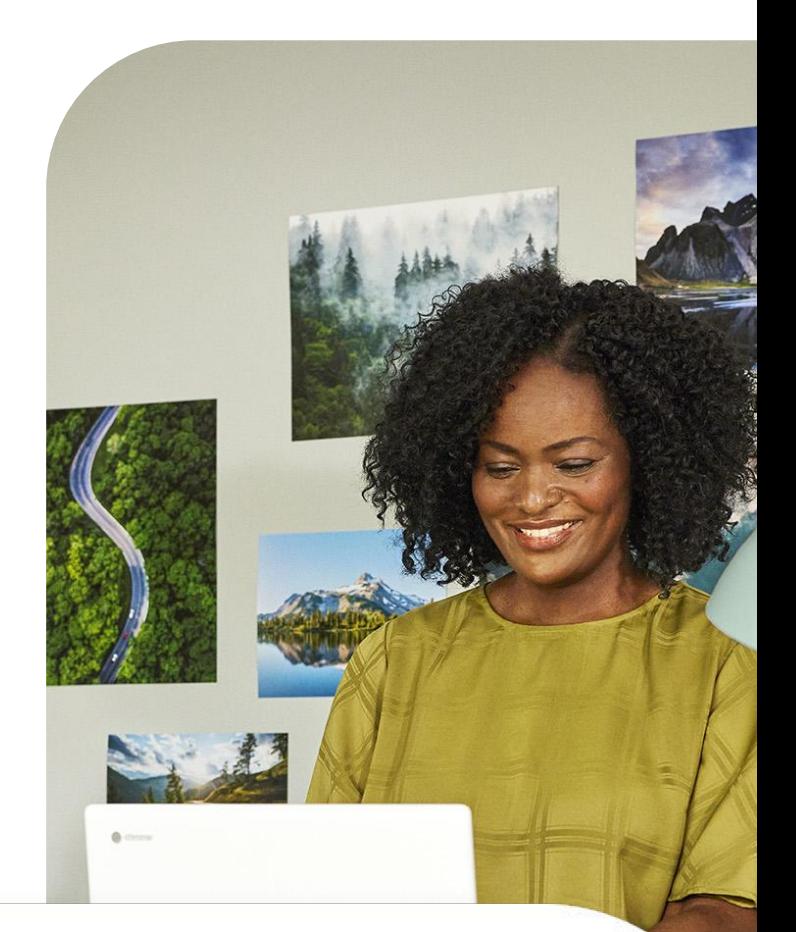

3

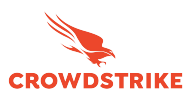

### **Set up Chrome Enterprise connectors within CrowdStrike Falcon LogScale**

Log into your CrowdStrike Falcon LogScale instance. **1**

**O** chrome enterprise

- 2. You will need to create a new repository for your Google Chrome data. If you aren't sure how to do this, see [Create a Repository](https://library.humio.com/humio-server/repositories-create.html). **2**
- 3. Once you've created a new repository, click on the Settings tab and then Packages along the left-hand column. From there, chose Marketplace and search for, then install the CrowdStrike Falcon LogScale package for google/chrome-enterprise. **3**
- 4. When choosing the package, the README provides information about the package contents **4** and other related information.
- After installing the Package, from the repository where you want to ingest data, select Settings and Ingest choose API Tokens and create a new token and assign it the Google Chrome Enterprise parser. Copy the ingest token. **5**
- Save the token value as you will be entering this into the admin console in the following section. **6**

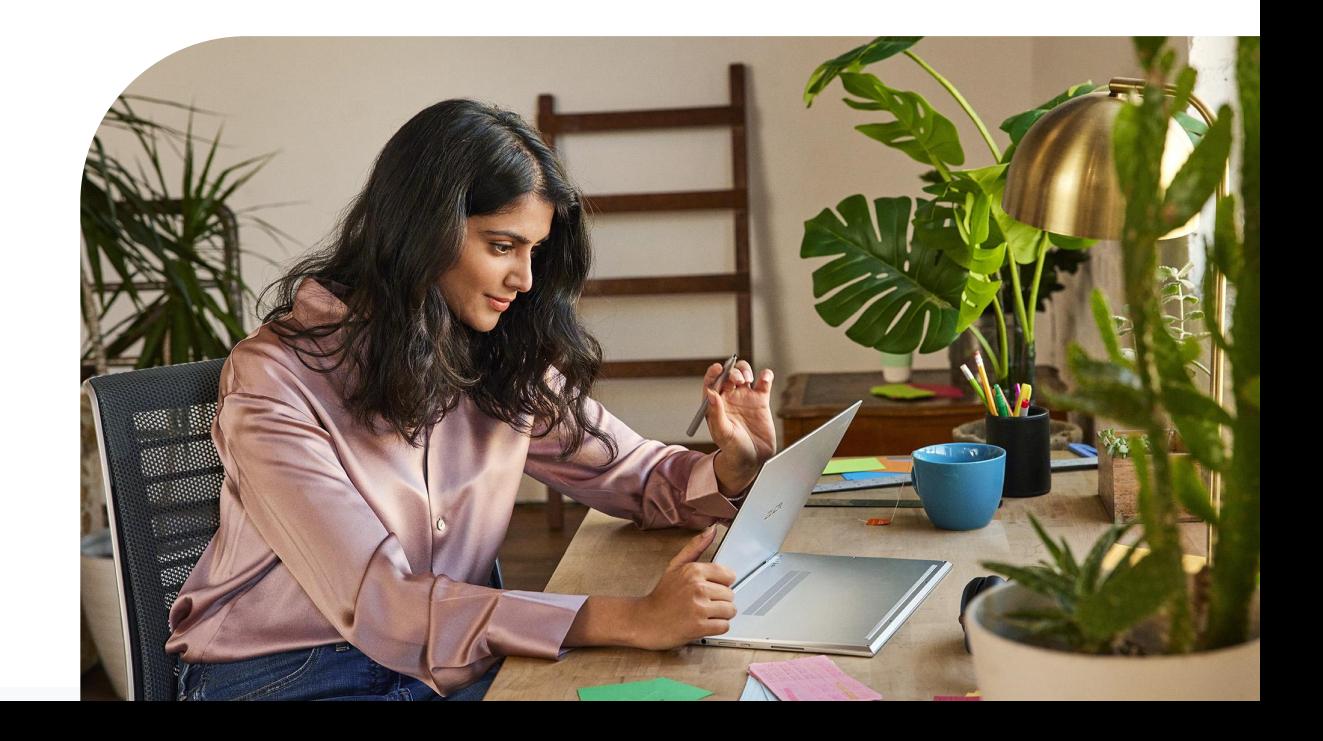

5

## **Set up the CrowdStrike Falcon LogScale Configuration in the Google Admin Console**

O chrome enterprise

- 1. Log into the Google Admin console at admin.google.com and select the organizational unit **1** that contains the enrolled browsers from which you want to send security events to CrowdStrike Falcon LogScale.
- 2. Navigate to Devices>Chrome>Users and browsers. Add a filter for "security events". **2**

**CROWDSTRIKE** 

- 3. Under Security events reporting, select Allow selected events. Under the additional settings **3** you can also specify which events you want to send to CrowdStrike.
- 4. Now that the events are turned on, click on the blue hyperlink called "Reporting connector provider configurations" to take you to the connector provider configurations, or it can found under Devices>Chrome>Connectors. **4**
- 5. Click the New Provider Configuration button and select CrowdStrike as the provider. **5**
- Enter the configuration name that you want this connector to display as in the Google Admin console. **6**
- 7. Enter the hostname of your CrowdStrike Falcon LogScale and the ingest token value from step 5 of the last section. **7**
- Press the Add Configuration to save. **8**
- Select the Organizational Unit that the reporting events are turned on in and select the Chrome CrowdStrike connector that was created in the previous step and hit Save. **9**

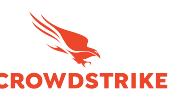

#### **View Chrome Events in CrowdStrike Falcon LogScale**

Events will start being sent to CrowdStrike once the changed policy is applied to the enrolled machines in Chrome Browser Cloud Management.

#### For more information about what events are sent to Crowdstrike Falcon LogScale, please [review this Help Center article.](https://support.google.com/a/answer/9393909)

Note that password events will only be sent if the feature is turned on. For more information about Password Alert, please [review this blog.](https://cloud.google.com/blog/products/chrome-enterprise/protecting-enterprise-credentials-with-password-alert)

Chrome Data Protection events are available only for customers who have purchased BeyondCorp Enterprise. For more information about BeyondCorp and how to set it up, go to [Protect Chrome users with BeyondCorp Threat and](https://support.google.com/a/answer/10104463) [Data Protection.](https://support.google.com/a/answer/10104463)

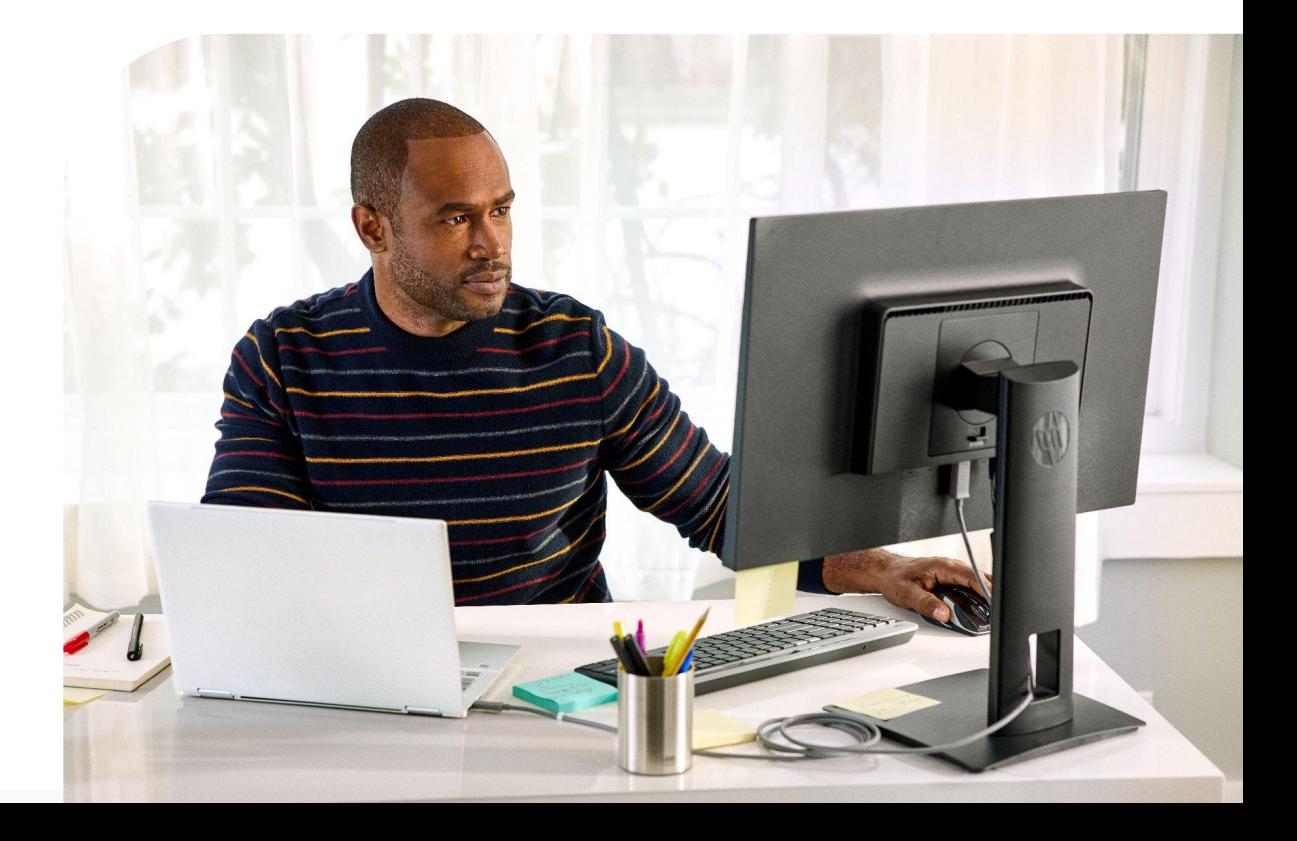